# Работа с Журналом заявлений на прикрепление к МО

Для открытия Журнала заявлений необходимо на главной странице Системы выбрать раздел «Заявления на прикрепление к МО (ЕГПУ)».

В результате перехода в новой вкладке браузера откроется Журнал заявлений на прикрепление к МО.

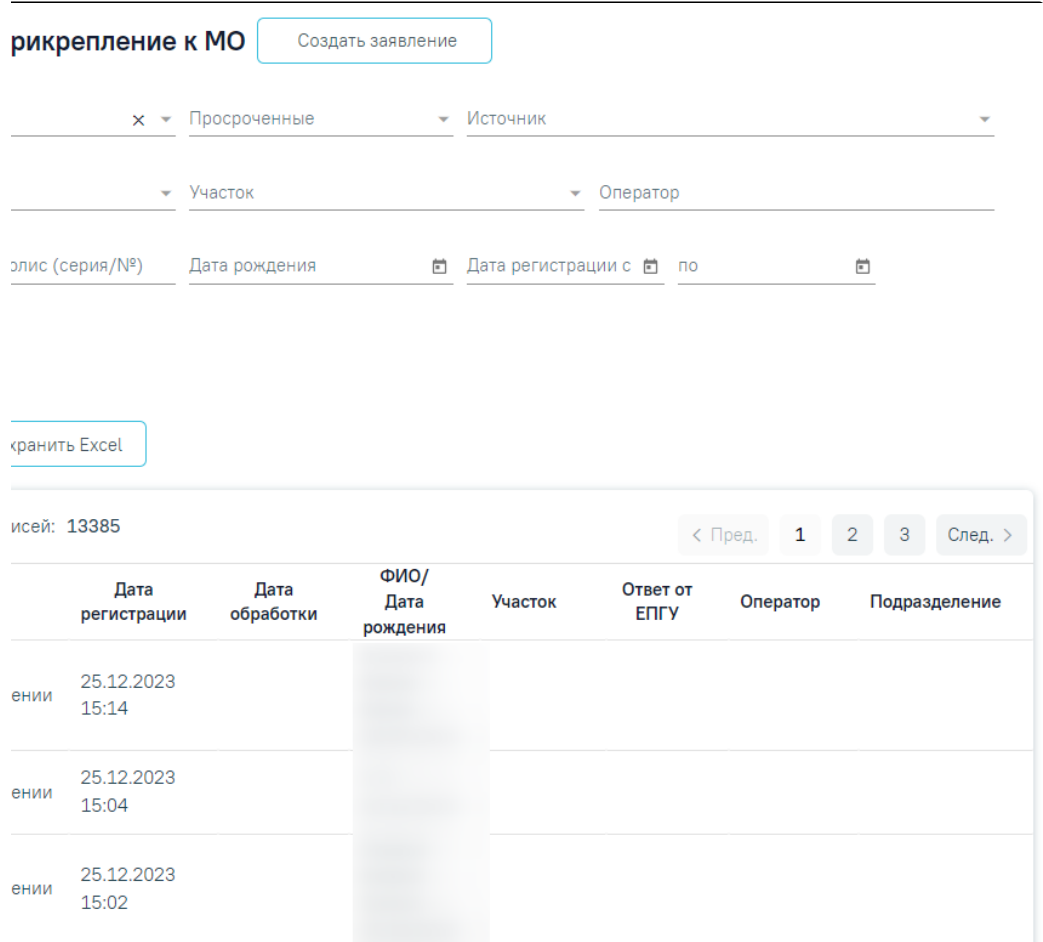

## Журнал заявлений на прикрепление к МО

В Журнале отображаются заявления, поданные при личном посещении учреждения и через портал госуслуг. При личном посещении заявление на прикрепления создается вручную оператором. Создание заявлений на прикрепление представлено в разделе [«Создание заявления на прикрепление к МО»](https://confluence.softrust.ru/pages/viewpage.action?pageId=75531050). При подаче заявления на прикрепление через Портал госуслуг осуществляется автоматическая обработка заявлений.

В журнале реализована возможность фильтрации списка заявлений по следующим критериям:

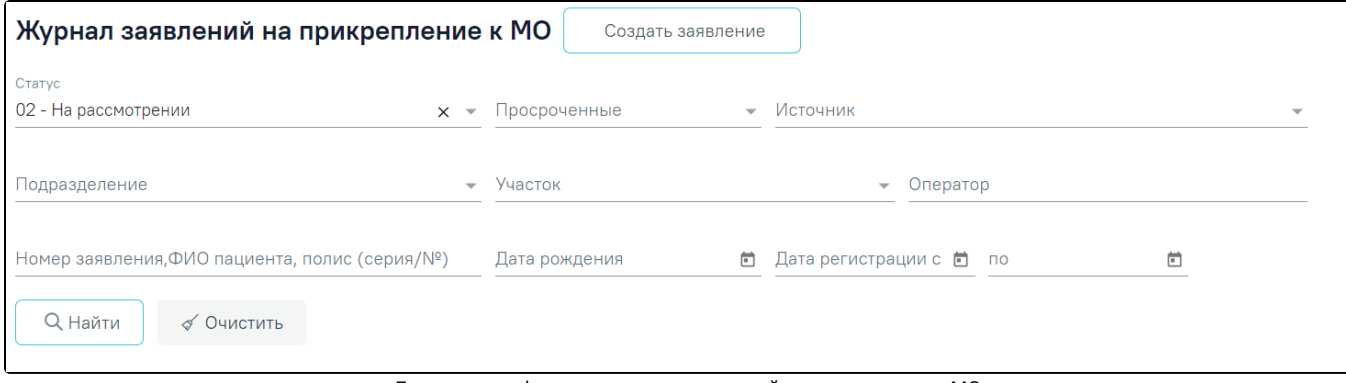

Поля поиска и фильтрации списка заявлений на прикрепление к МО

«Статус» – заполняется выбором значения из выпадающего списка, по умолчанию указано значение «На рассмотрении».

- «Просроченные» заполняется выбором подходящего значения из выпадающего списка, открываемого щелчком мыши по нему.
- «Источник» заполняется выбором подходящего значения из выпадающего списка, открываемого щелчком мыши по нему.
- «Подразделение» заполняется выбором подходящего значения из выпадающего списка, открываемого щелчком мыши по нему.
- «Участок» заполняется выбором подходящего значения из выпадающего списка, открываемого щелчком мыши по нему.
- «Оператор» заполняется вручную с клавиатуры.
- «Номер заявления, ФИО пациента, полис (серия/№)» заполняется вручную с клавиатуры. Доступен поиск заявления по ФИО пациента или полису. При поиске пациента по ФИО первой вводится фамилия (или ее часть), далее через пробел можно ввести имя и отчество – полностью или сокращенно, так же можно ввести инициалы. Поиск пациенту по полису осуществляется по серии и номеру.
- «Дата рождения» заполняется выбором даты в календаре или вводом даты вручную с клавиатуры.
- «Дата регистрации с:» и «по:» в полях указывается период, за который нужно отобразить список заявлений на прикрепление, зарегистрированных в указанный период. Поля заполняются выбором даты в календаре или вводом дат вручную с клавиатуры.

После того, как необходимые поля фильтра заполнены, следует нажать клавишу Enter или кнопку . Отобразится список заявлений на прикрепление к МО в соответствии с заданными условиями. При каждом повторном открытии журнала данные, по которым ранее была осуществлена фильтрация, сохраняются. Также сохраняется номер страницы и ее масштаб.

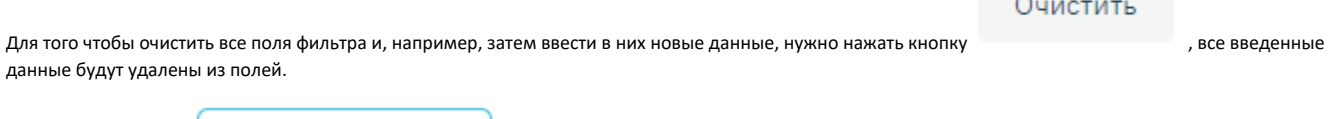

Сохранить Excel

При нажатии кнопки список всех найденных заявлений будет выгружен в файл формата xls (с учетом выставленных

**Q** Найти

фильтров и сортировки).

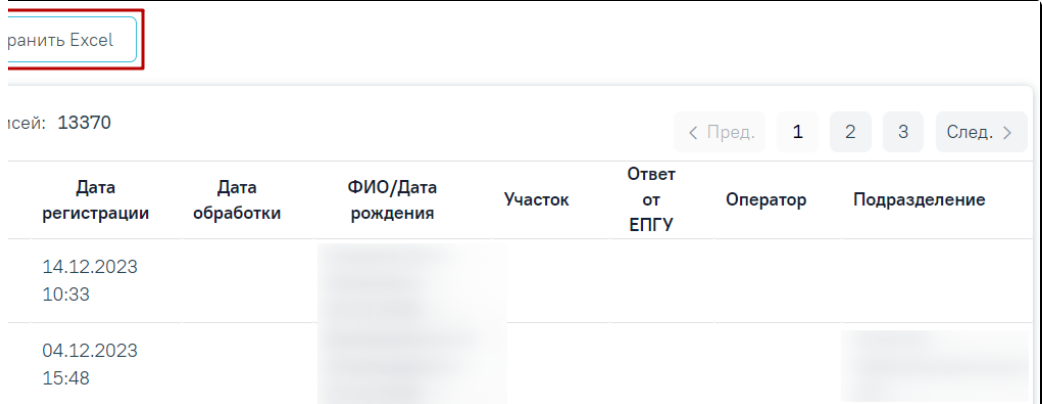

#### Кнопка «Сохранить Excel»

Журнал заявлений на прикрепление представляет собой список всех заявлений пациентов на прикрепление: обработанных, отклоненных, находящихся на рассмотрении, отмененных. Список заявлений представлен в виде таблицы со следующими столбцами:

- «Источник» отображается источник заявления. Поле может принимать значения:
	- 1. «ЕПГУ» заявление подано через портал госуслуг;
	- 2. «Личное посещение учреждения» заявление подано при личном посещении учреждения.
	- «Статус» отображается статус заявления. Заявление может принимать следующие статусы:
		- 1. На рассмотрении данный статус присваивается заявлению при его передаче в Систему.
		- 2. Услуга исполнена данный статус присваивается заявлению после прикрепления пациента к медицинской организации.
		- 3. Отказ в оказании услуги данный статус присваивается заявлению при отклонении заявления на прикрепление к медицинской организации.
		- 4. Отменено пользователем данный статус присваивается заявлению, если пациент сформировал заявление, а потом его удалил.
		- 5. Обработано если не удалось отправить результаты обработки. Для направлений в статусе «Обработано» отображается значок с подсказкой «Заявление не отправлено», а также в столбце «Ответ от ЕПГУ» отображается текст ошибки.

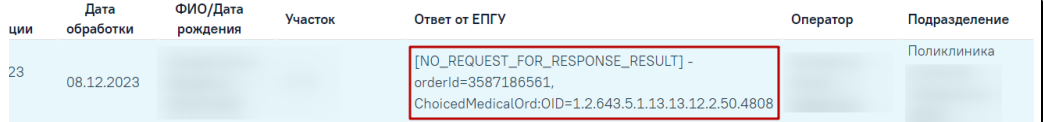

Отображение подсказки и текста ошибки

- «Дата регистрации» отображается дата и время регистрации заявления.
- «Дата обработки» отображается дата одобрения, отклонения заявления на прикрепление к медицинской организации оператором в Системе.
- «ФИО заявителя/Дата рождения» отображаются ФИО заявителя и его дата рождения.
- «Участок» отображается участок.
- «Ответ от ЕПГУ» отображается ответ, присланный при отправке результатов обработки заявления, которое поступило с ЕПГУ.
- «Оператор» отображается оператор, который обработал данное заявление.
- «Подразделение» отображается подразделение.

С момента передачи заявления в Систему выделяется 1,5 часа (90 минут) на обработку заявления в течение рабочего дня (9:00 – 18:00). По истечении 1,5 часов необработанное заявление примет статус просроченного. Также существуют следующие условия перевода заявления в статус просроченного:

- Если заявление зарегистрировано после 16:30 ч. текущего рабочего дня, то оно должно быть обработано до 10:30 ч. следующего рабочего дня, после 10:30 ч. заявление станет просроченным.
- Если заявление зарегистрировано до 9:00 текущего рабочего дня, то оно должно быть обработано до 10:30 ч. текущего рабочего дня, после 10:30 ч. заявление станет просроченным.
- Если заявление зарегистрировано после 16:30 ч. в пятницу, то оно должно быть обработано до 10:30 ч. следующего понедельника, после 10:30 ч. заявление станет просроченным.
- Если заявление зарегистрировано в субботу или воскресенье, то оно должно быть обработано до 10:30 ч. следующего понедельника, после 10:30 ч. заявление станет просроченным.

Для заявлений в статусе «Обработано» доступна возможность повторной отправки в сервис прикреплений. Для этого необходимо нажать кнопку «Отправить» на форме «Заявление на прикрепление».

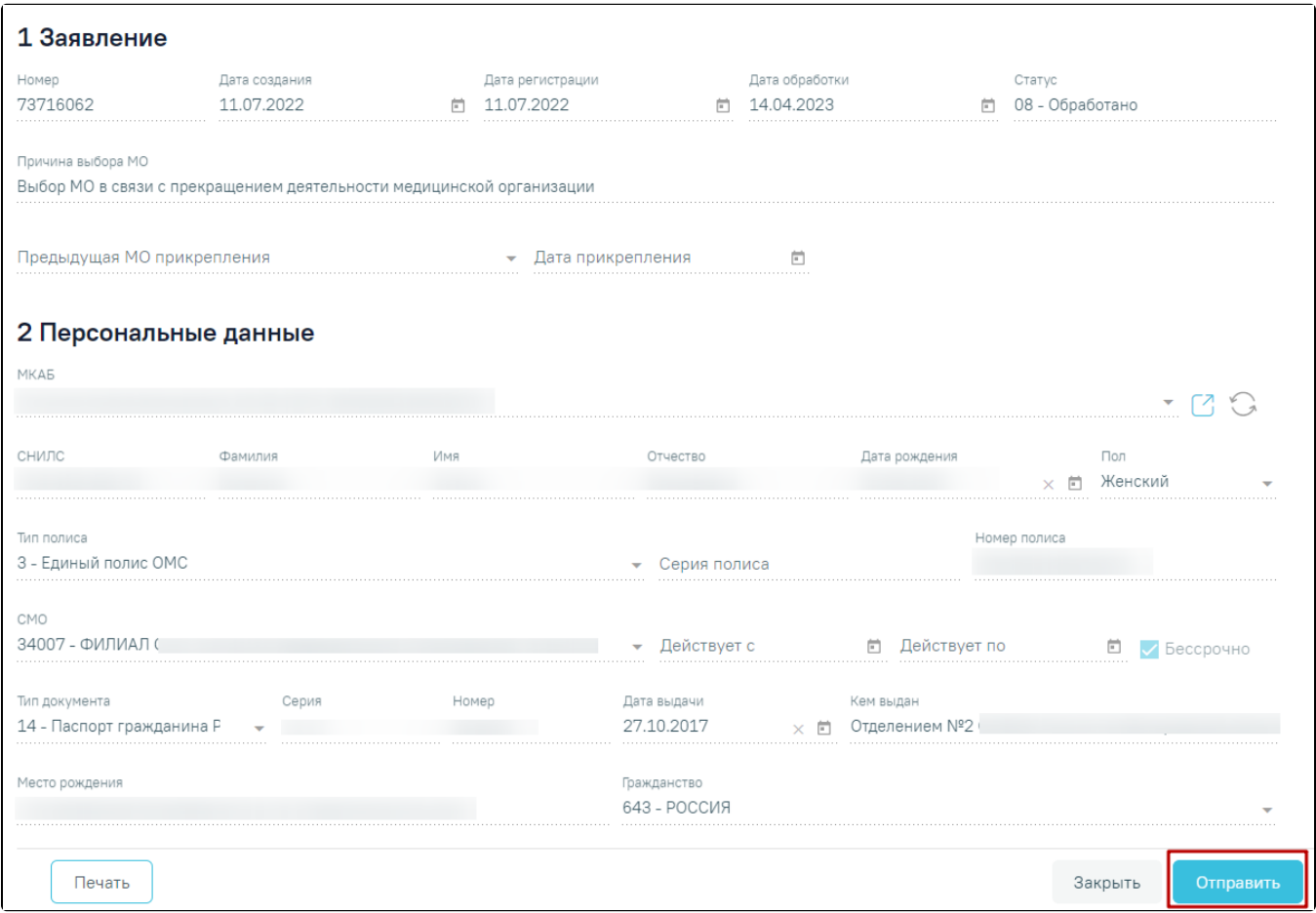

#### Кнопка «Отправить» на форме заявления на прикрепление в статусе «Обработано»

Список заявлений можно сортировать по всем столбцам. Например, для того чтобы в списке первыми отобразились последние зарегистрированные заявления, необходимо отсортировать его по убыванию. Для этого следует нажать на заголовок столбца «Дата регистрации», чтобы рядом с наименованием столбца отобразилась иконка . Для того чтобы в списке первыми отобразились заявления, зарегистрированные давно, необходимо отсортировать его по

возрастанию. Для этого следует нажать на заголовок столбца «Дата регистрации», чтобы рядом с наименованием столбца отобразилась иконка .

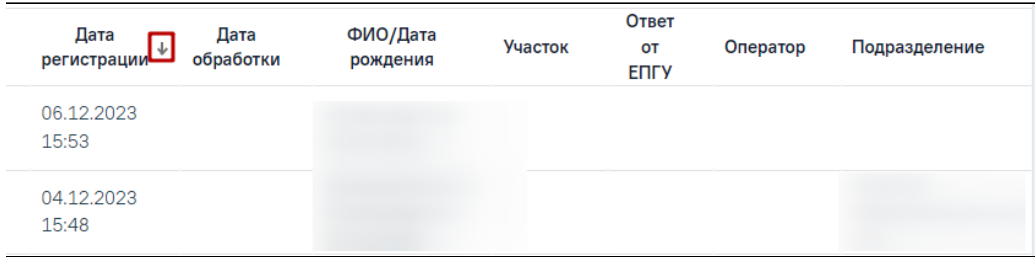

## Сортировка списка по столбцу «Дата регистрации» по убыванию

| Дата<br>регистрации | Дата<br>обработки | ФИО/Дата<br>рождения | <b>Участок</b> | Ответ<br>OT<br><b>ENLA</b> | Оператор | Подразделение |
|---------------------|-------------------|----------------------|----------------|----------------------------|----------|---------------|
| 11.07.2022<br>10:13 | 20.04.2023        |                      |                |                            |          | Поликлиника   |
| 16.08.2022<br>17:33 |                   |                      |                |                            |          |               |
| 20.06.2023<br>12:53 | 20.06.2023        |                      |                |                            |          | Поликлиника   |

Сортировка списка по столбцу «Дата регистрации» по возрастанию

Найденное в поиске заявление на прикрепление к МО следует обработать: прикрепить пациента или отклонить его заявление.

После поиска требуемого заявления на прикрепление необходимо открыть его на редактирование. Для этого следует в строке с заявлением нажать кнопку

или двойным щелчком мыши нажать по записи с заявлением. Для редактирования доступны только заявления в статусе «На рассмотрении».

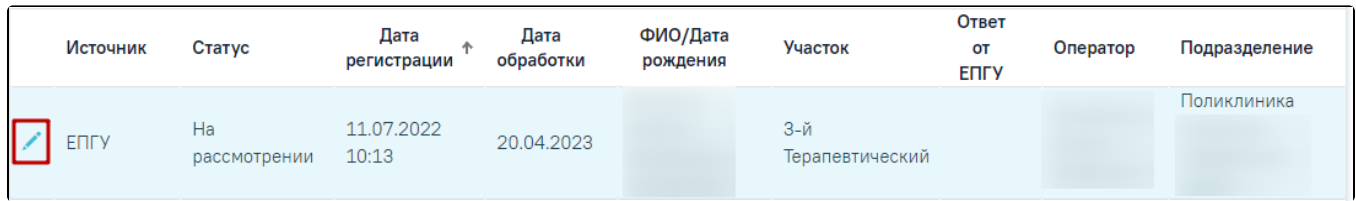

### Кнопка «Редактировать»

Отобразится заполненная форма заявления на прикрепление к МО. Прикрепление пациента и отклонение заявления на прикрепление описаны в разделе [«Соз](https://confluence.softrust.ru/pages/viewpage.action?pageId=75531050) [дание и редактирование заявления на прикрепление к МО».](https://confluence.softrust.ru/pages/viewpage.action?pageId=75531050)

Если пациент лично обратился в медицинскую организацию, то пользователь Системы может оформить на его имя заявление на прикрепление к МО.

Переход в [журнал откреплений](https://confluence.softrust.ru/pages/viewpage.action?pageId=75531056) выполняется через боковое меню – вкладка «Журнал откреплений».

ℐ

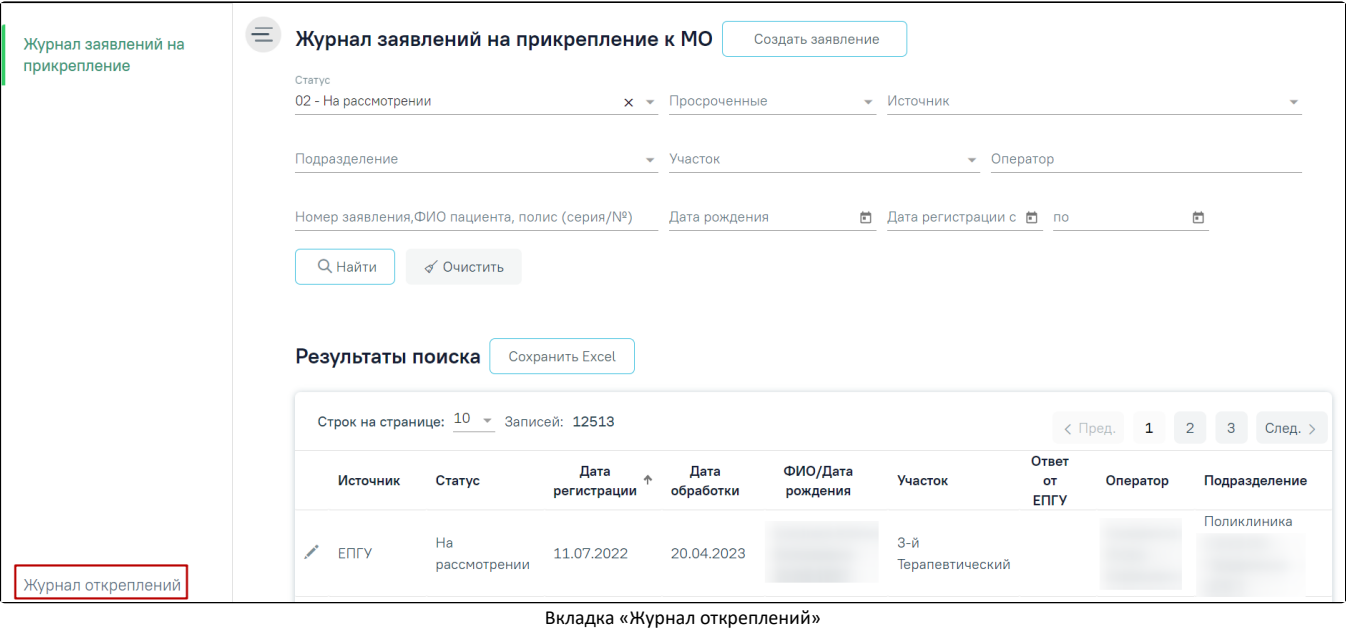